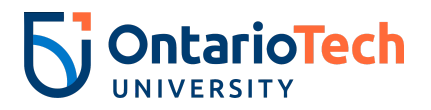

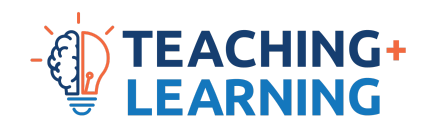

## **Kaltura Virtual Classroom**

## *Viewing and Collecting Attendance / Participant Reports*

- 1. Log into your course in Canvas.
- 2. From the course menu, select **Media Gallery**.

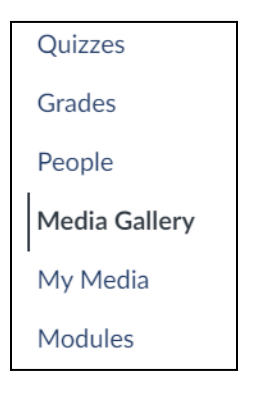

3. Click the **Start Meeting** button, located at the top right, to enter the virtual classroom.

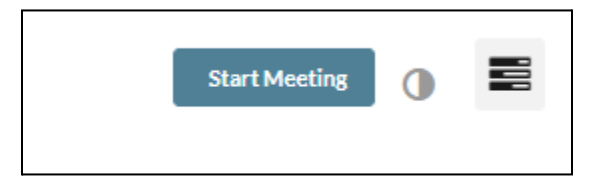

- a. Note: If you have already logged in to Kaltura Classroom, you can skip steps 1-3.
- 4. Once you have entered the virtual classroom, **open a new tab in your browser** and go to <https://smart.newrow.com/>
	- a. Virtual classroom login is used as the authentication method for this new tab.
- 5. Near the top of the screen, click **Session Stats.**

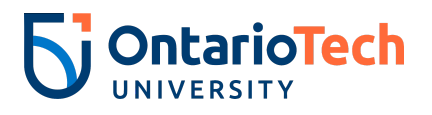

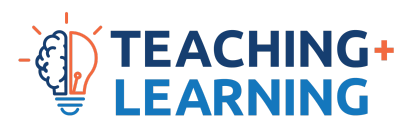

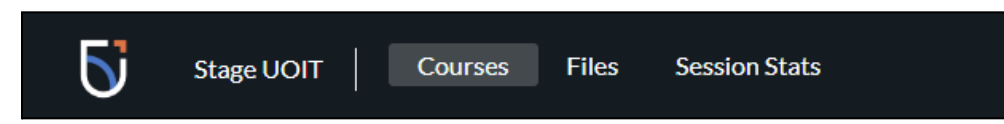

6. The All Courses drop-down allows you to filter by course.

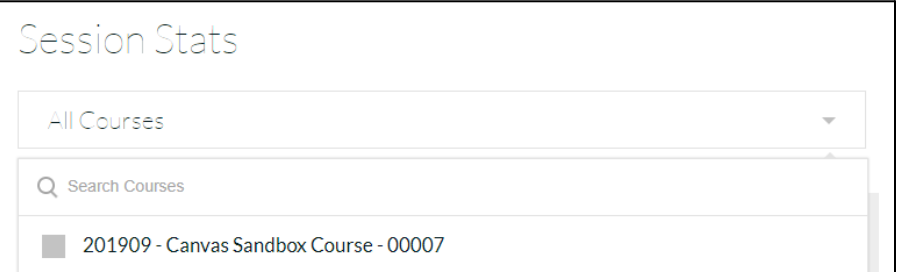

a. Alternatively, you can also search by date range.

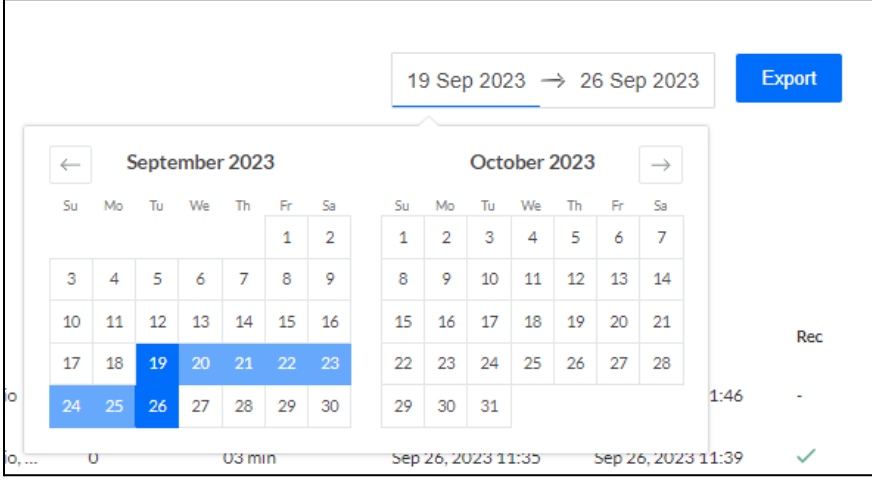

- 7. Click on the **session** that you would like to review.
- 8. You should now see the participant report containing participants' names, when they joined, when they left, and the total duration of their connection.

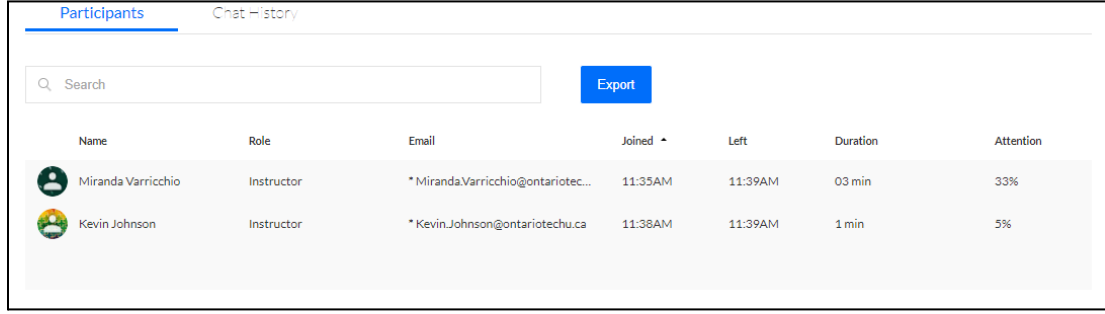

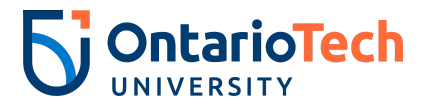

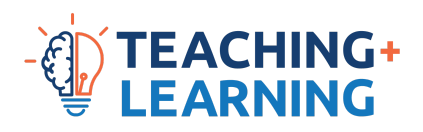

## a. The email field

may not match their OnTech email address if they connected using an external link.

- b. The attention column may be misleading; the attendee, their abilities and their environment can affect this reading. Thus, we recommend disregarding it.
- 9. A participant report can also be downloaded by clicking **Export**. It is provided in Excel format.

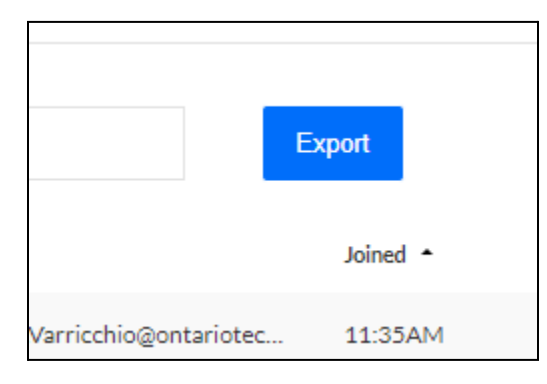